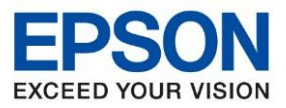

**รุ่นที่รองรับ : L14150**

**หัวข้อ : วธิกี ารรเีซ็ตระดบัหมกึ**

\_\_\_\_\_\_\_\_\_\_\_\_\_\_\_\_\_\_\_\_\_\_\_\_\_\_\_\_\_\_\_\_\_\_\_\_\_\_\_\_\_\_\_\_\_\_\_\_\_\_\_\_\_\_\_\_\_\_\_\_\_\_\_\_\_\_\_\_\_\_\_\_\_\_

#### **วธิกี ารรเีซ็ตระดบัหมกึ ทเี่ ครอื่ งพมิ พห์ ลงัจากเตมิ หมกึแลว้**

1. เลือกที่ Maintenance / การบำรุงรักษา

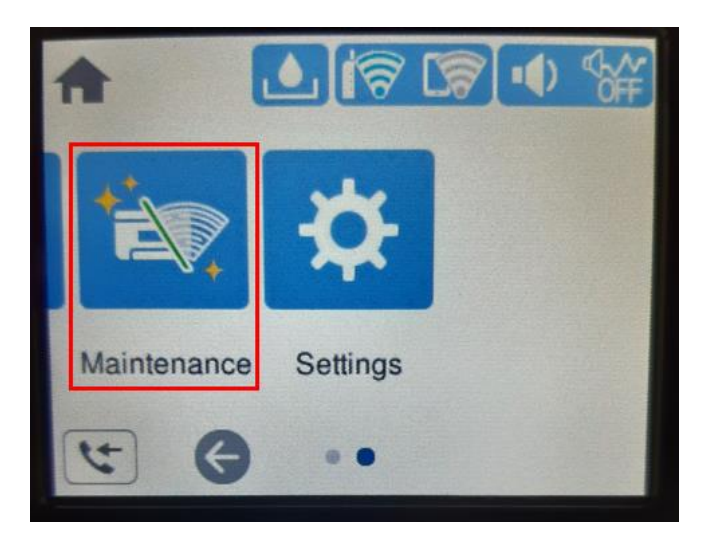

#### 2. เลือก **Fill Ink / เติมหมึก**

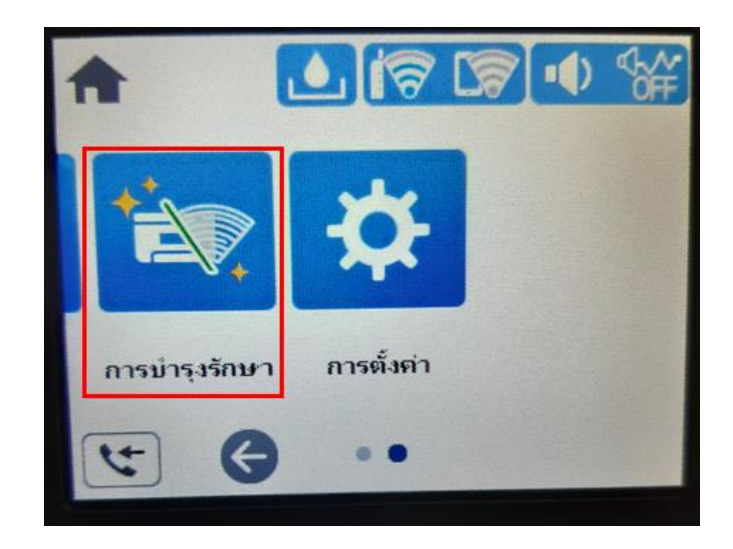

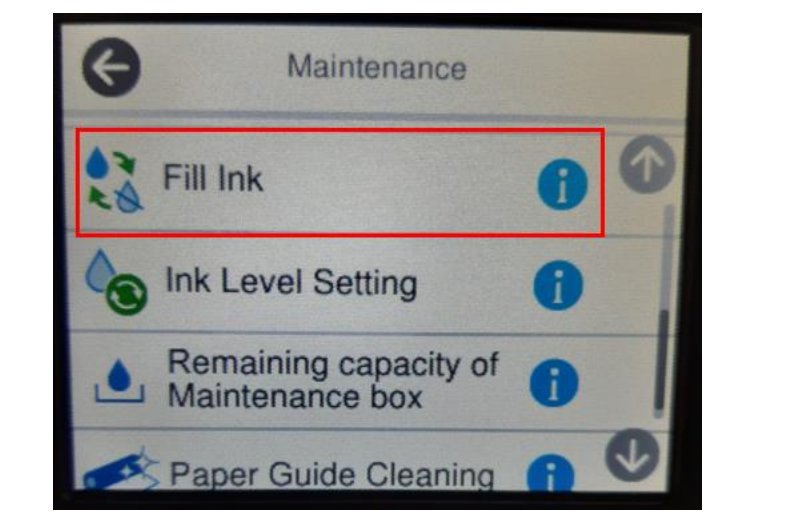

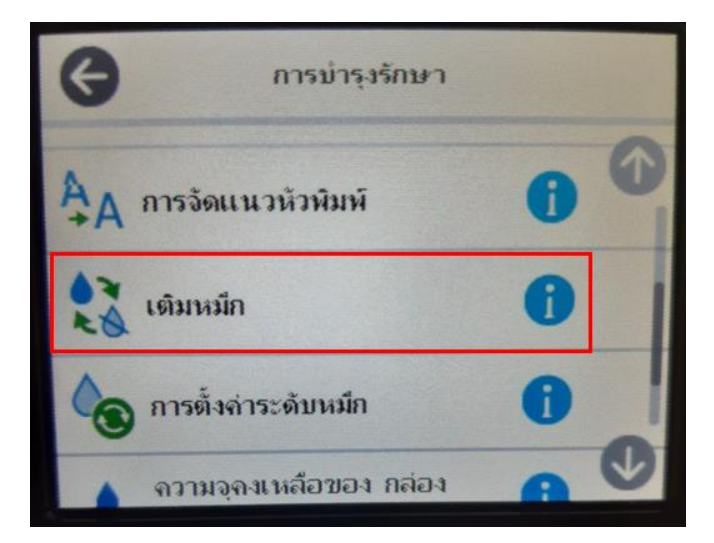

่ 3. หน้าจอส*ั*มผัสเครื่องพิมพ์จะแสดงขัอมูลและข้อควรระวังเพิ่มเติมเลือก **Proceed / ด**ำเนินการ

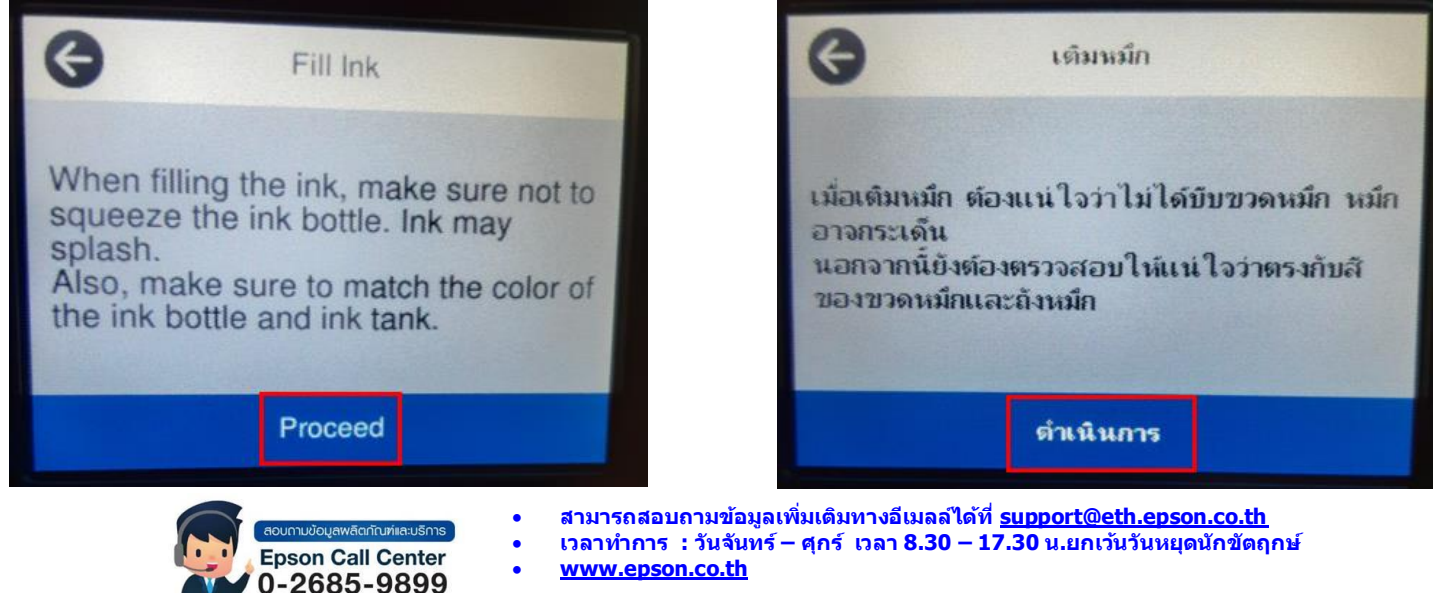

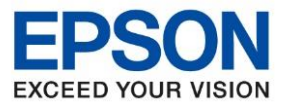

**หัวข้อ : วธิกี ารรเีซ็ตระดบัหมกึ รุ่นที่รองรับ : L14150**

\_\_\_\_\_\_\_\_\_\_\_\_\_\_\_\_\_\_\_\_\_\_\_\_\_\_\_\_\_\_\_\_\_\_\_\_\_\_\_\_\_\_\_\_\_\_\_\_\_\_\_\_\_\_\_\_\_\_\_\_\_\_\_\_\_\_\_\_\_\_\_\_\_\_

#### 4.หนา้จอสม้ผัสเครอื่ งพมิพจ์ ะแสดงขอั มูลเติมหมึกเลือก **Next / ถัดไป**

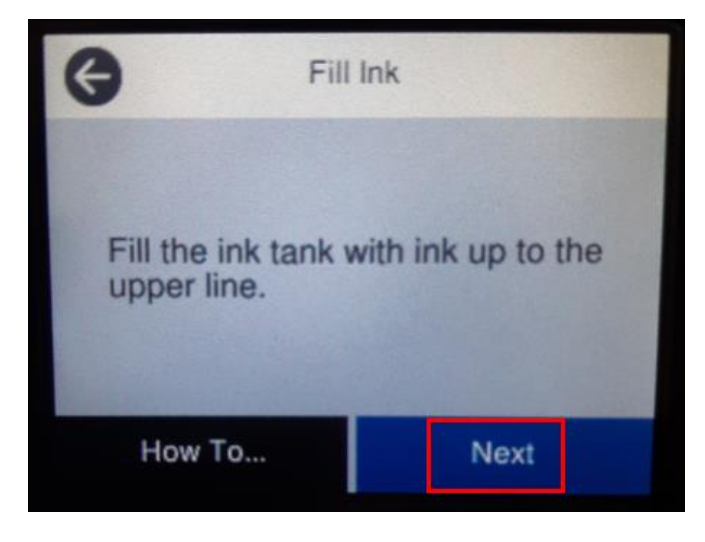

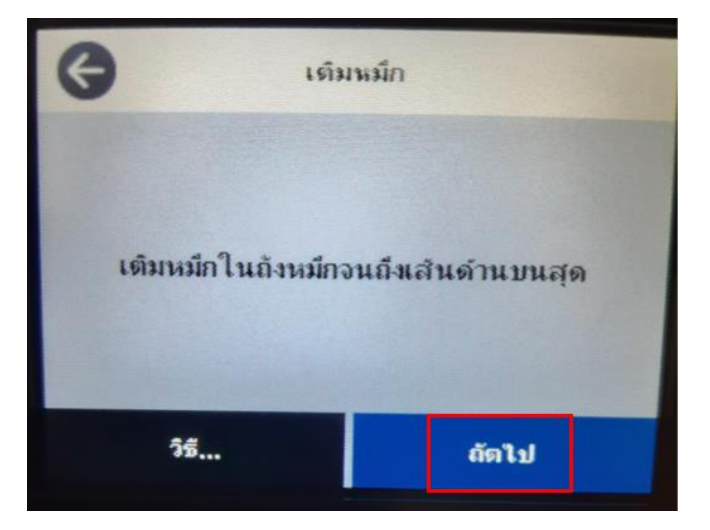

## 5.เลอืกสที ตี่ อ้ งการีเซ็ตระดบั หมกึ เลอืก **Proceed / ด าเนินการ**

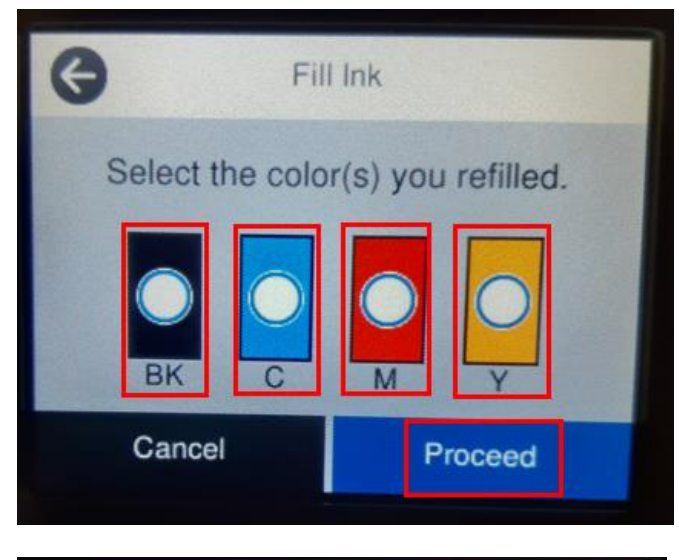

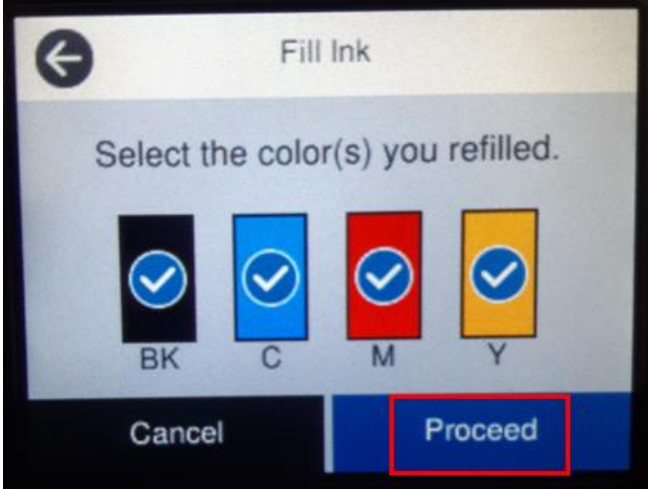

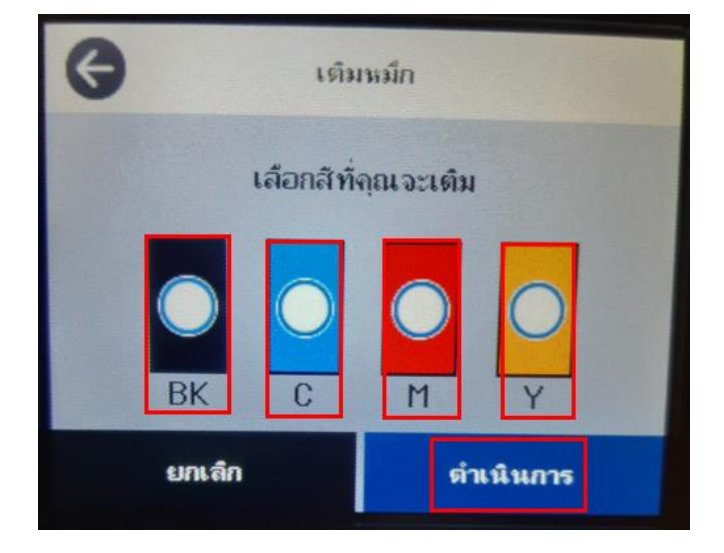

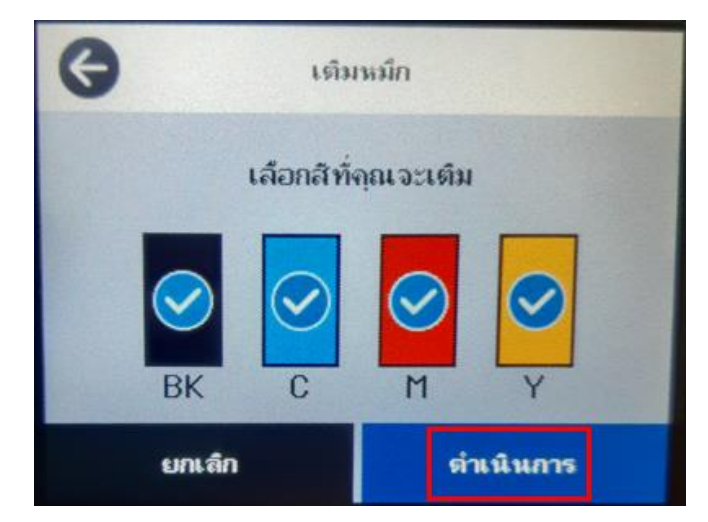

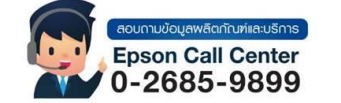

- **สามารถสอบถามข้อมูลเพิ่มเติมทางอีเมลล์ได้ที่ [support@eth.epson.co.th](file://///172.16.80.4/Customer_Support/02_Product%20Usage/02_Knowledgebase/support@eth.epson.co.th)**
- **เวลาท าการ : วันจันทร์ – ศุกร์ เวลา 8.30 – 17.30 น.ยกเว้นวันหยุดนักขัตฤกษ์**
	- **[www.epson.co.th](http://www.epson.co.th/)**

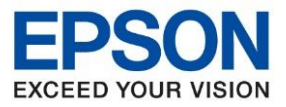

**หัวข้อ : วธิกี ารรเีซ็ตระดบัหมกึ รุ่นที่รองรับ : L14150**

\_\_\_\_\_\_\_\_\_\_\_\_\_\_\_\_\_\_\_\_\_\_\_\_\_\_\_\_\_\_\_\_\_\_\_\_\_\_\_\_\_\_\_\_\_\_\_\_\_\_\_\_\_\_\_\_\_\_\_\_\_\_\_\_\_\_\_\_\_\_\_\_\_\_

#### 6.จะปรากฏหน้าต่างยืนยันการเติมหมึกดังรูปเลือก **Yes / ใช่**

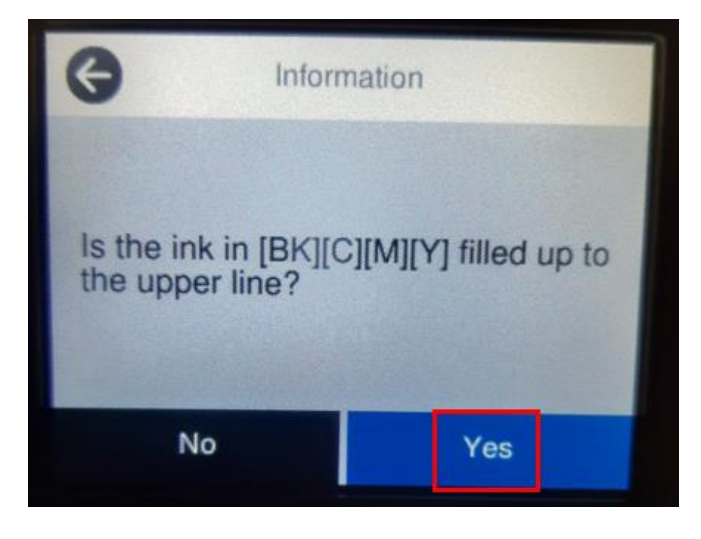

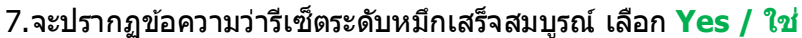

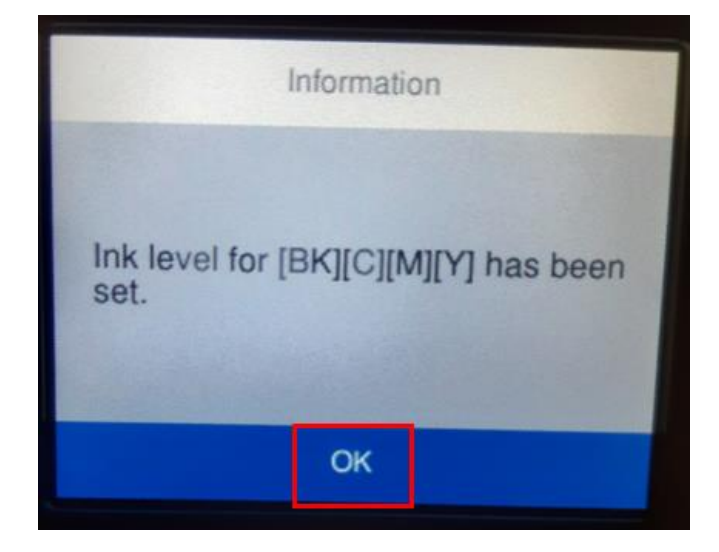

8.จากนั้นให้กดย้อนกลับมาที่เมนูหลักเพื่อเริ่มการใช้งาน

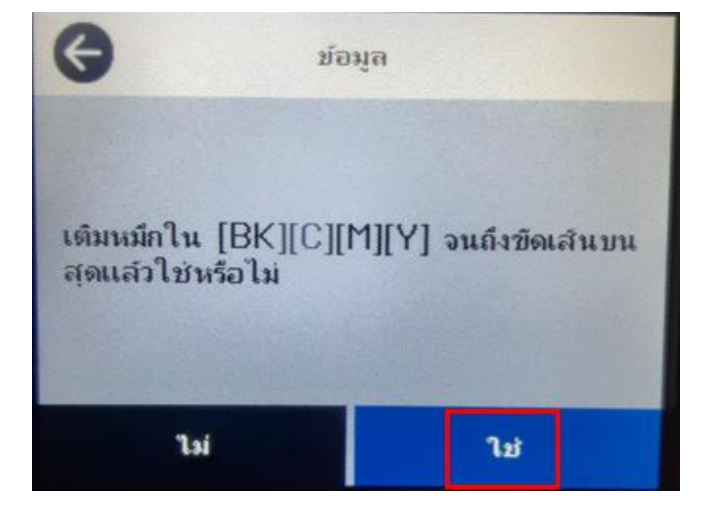

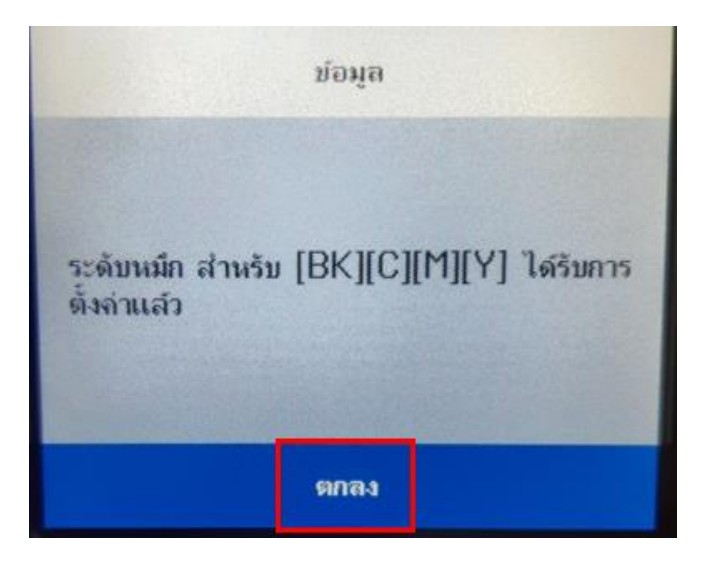

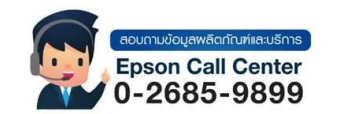

- **สามารถสอบถามข้อมูลเพิ่มเติมทางอีเมลล์ได้ที่ [support@eth.epson.co.th](file://///172.16.80.4/Customer_Support/02_Product%20Usage/02_Knowledgebase/support@eth.epson.co.th)**
- **เวลาท าการ : วันจันทร์ – ศุกร์ เวลา 8.30 – 17.30 น.ยกเว้นวันหยุดนักขัตฤกษ์** • **[www.epson.co.th](http://www.epson.co.th/)**

**Aug 2021 / CS23**

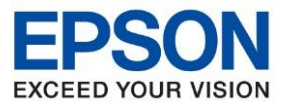

**รุ่นที่รองรับ : L14150**

**หัวข้อ : วธิกี ารรเีซ็ตระดบัหมกึ**

\_\_\_\_\_\_\_\_\_\_\_\_\_\_\_\_\_\_\_\_\_\_\_\_\_\_\_\_\_\_\_\_\_\_\_\_\_\_\_\_\_\_\_\_\_\_\_\_\_\_\_\_\_\_\_\_\_\_\_\_\_\_\_\_\_\_\_\_\_\_\_\_\_\_

## **วิธีการตั้งค่าาระดับหมึก**

1. เลือกที่ Maintenance / การบำรงรักษา

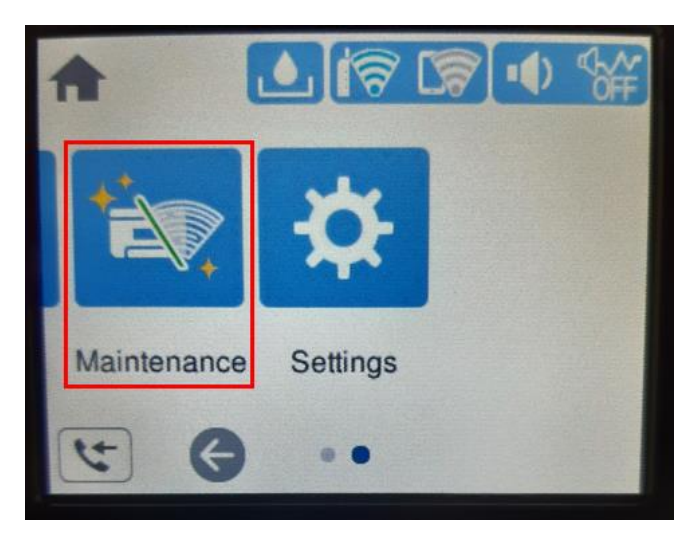

2.เลือกที่ **Ink Level Setting /การตั้งค่าระดับหมึก**

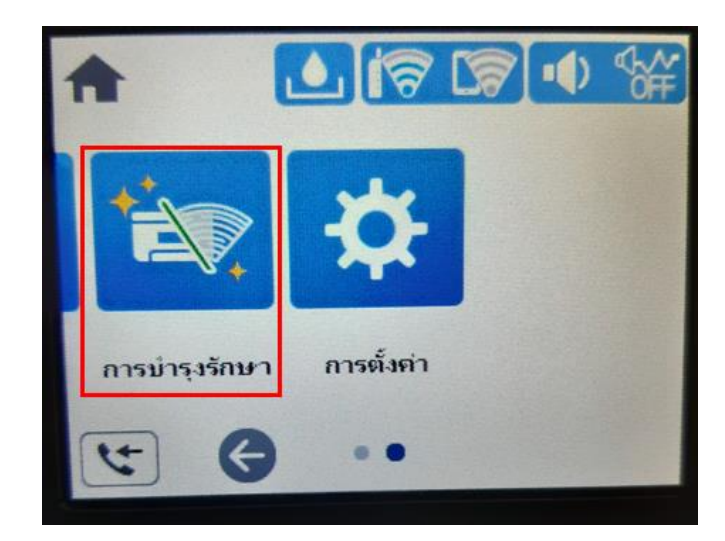

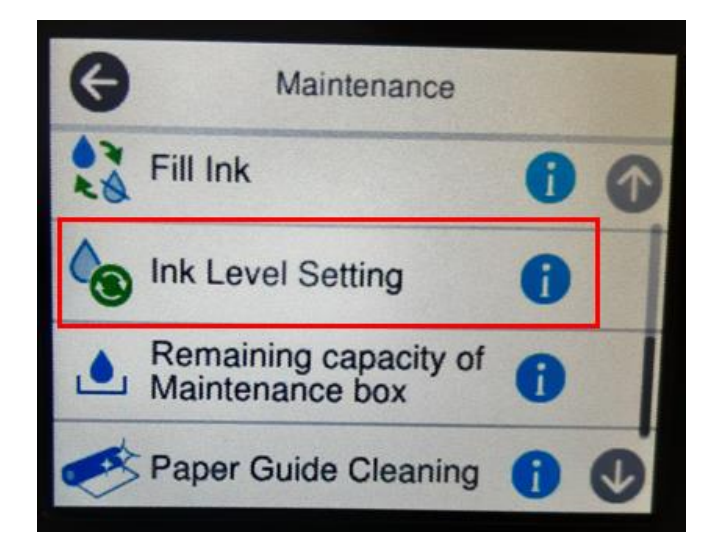

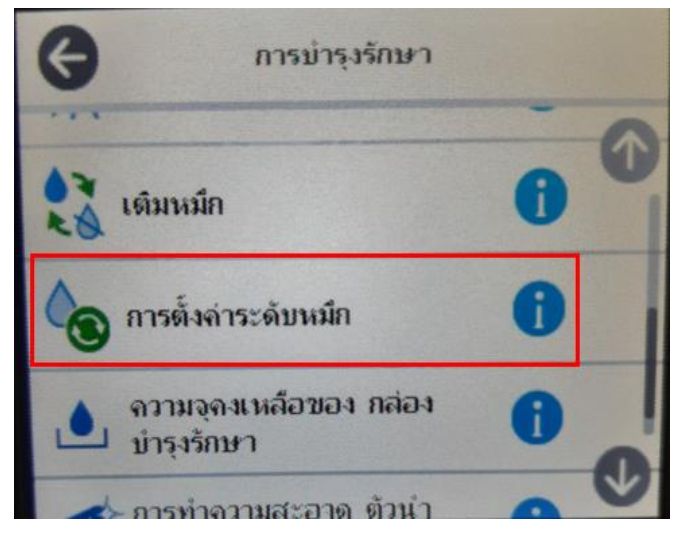

ี่ 3.หน้าจอส*ั*มผัสเครื่องพิมพ์จะแสดงข้อมลการตั้งค่าระดับหมึกเลือก **Proceed /** ดำเนินการ

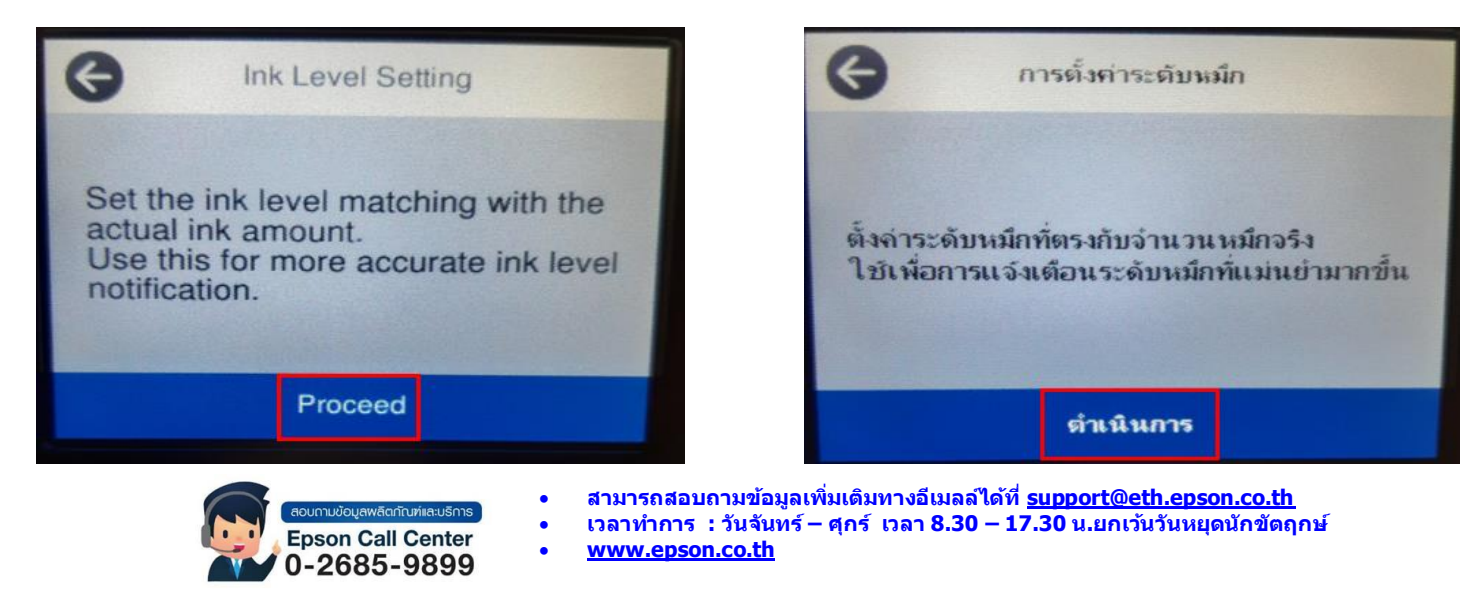

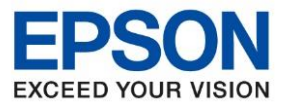

**รุ่นที่รองรับ : L14150** \_\_\_\_\_\_\_\_\_\_\_\_\_\_\_\_\_\_\_\_\_\_\_\_\_\_\_\_\_\_\_\_\_\_\_\_\_\_\_\_\_\_\_\_\_\_\_\_\_\_\_\_\_\_\_\_\_\_\_\_\_\_\_\_\_\_\_\_\_\_\_\_\_\_

**หัวข้อ : วธิกี ารรเีซ็ตระดบัหมกึ**

# 4.เลอืกสที่ ี ต้องการปรับตั้งค่า เลือก **Complete / เสร็จสนิ้**

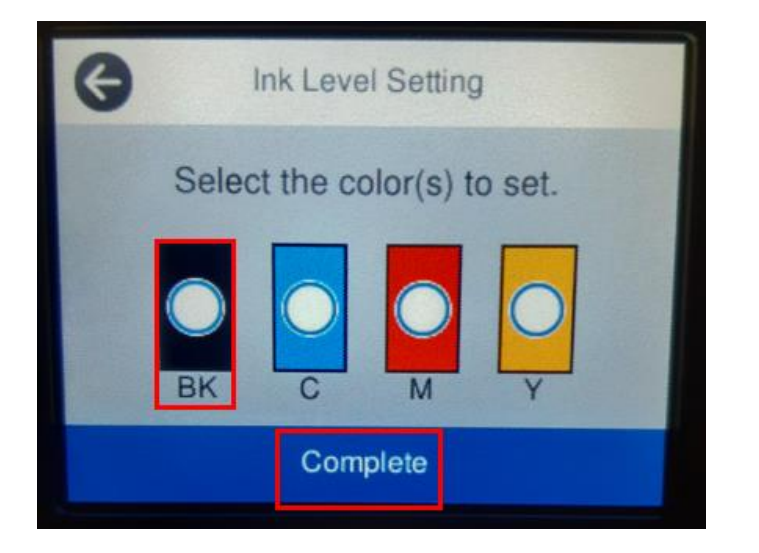

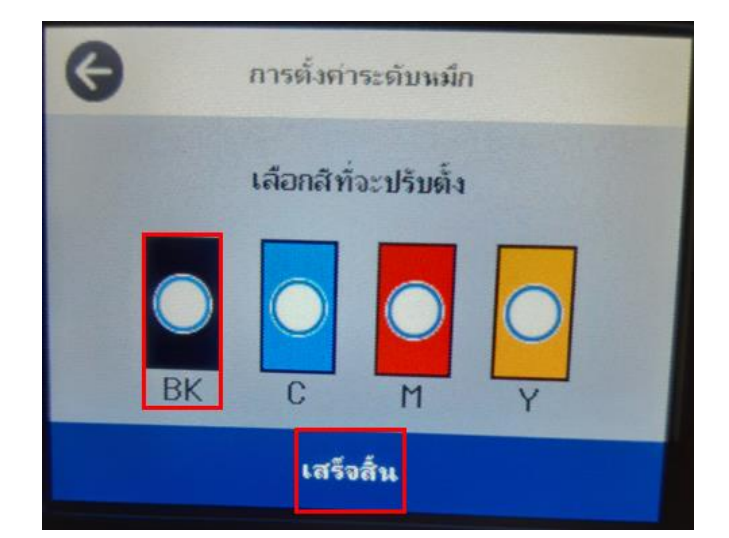

5.กดปุ่ม หรือ ที่หน้าจอสม้ผัสของเครื่องพิมพ์ เพื่อท าการตั้งค่าระดับหมึกให้ตรงและถูกต้องกับระดับน ้าหมึกที่แท็งค์ เก็บน้ำหมึก

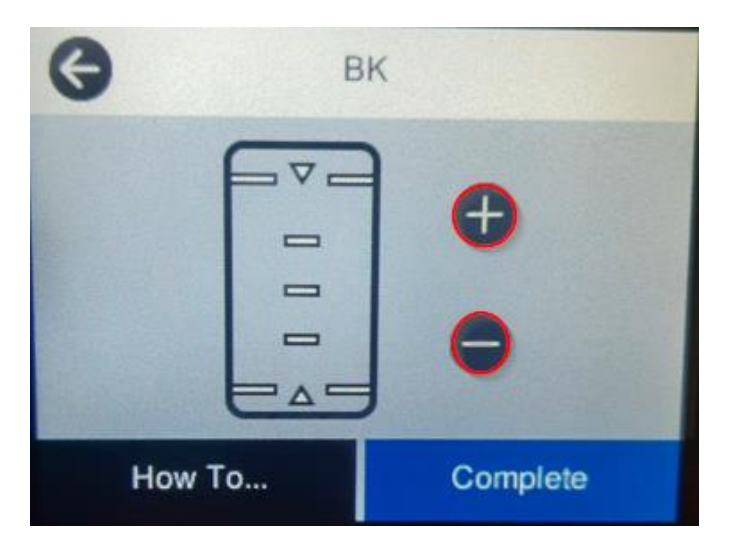

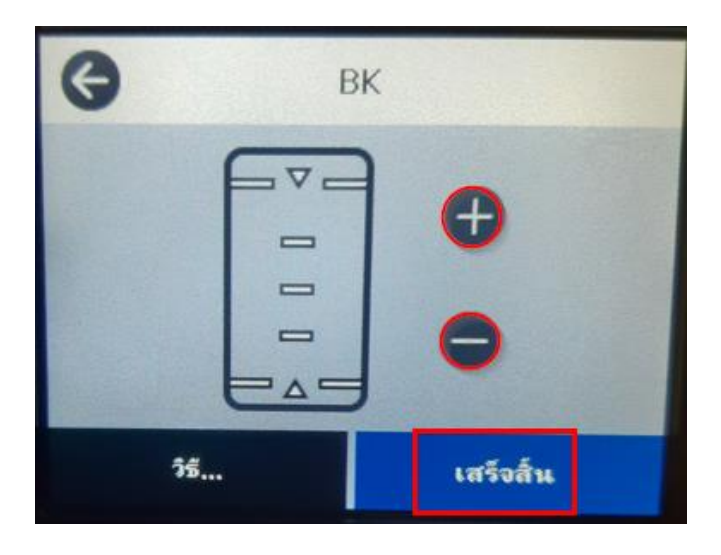

ตัวอย่างดังรูป

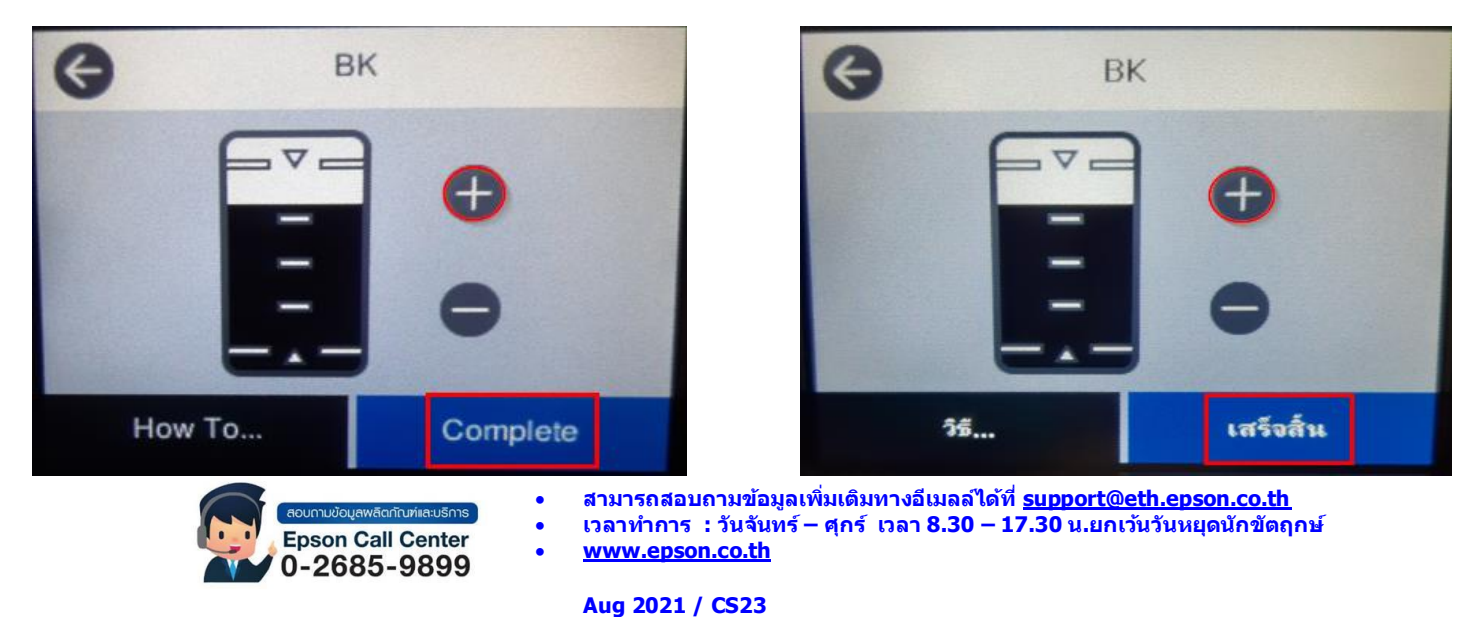

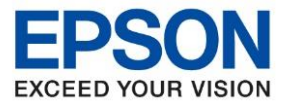

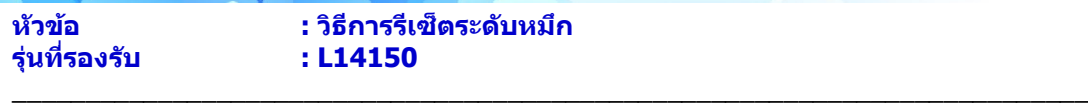

### 6. จะขึ้นติ๊กถูกสที ที่ า การปรับแล้วเลือก **Complete / ตกลง**

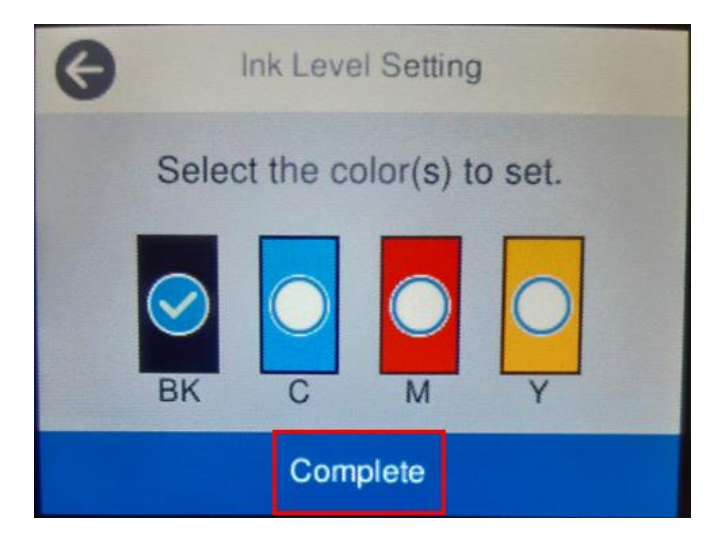

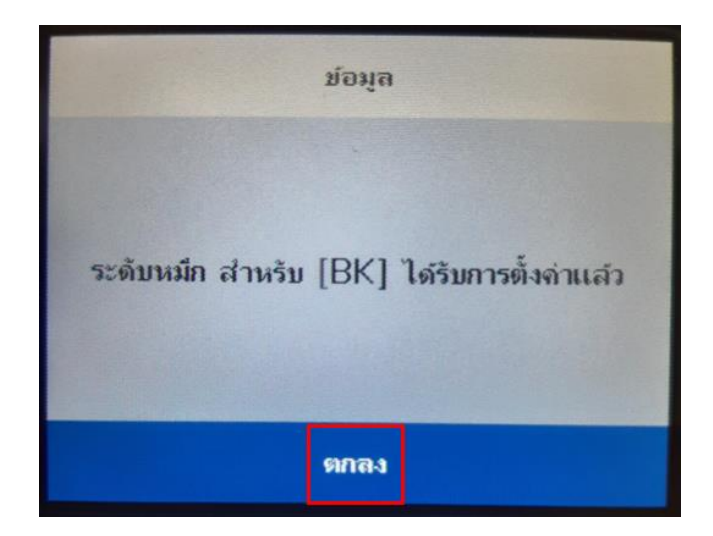

#### 7.จะโชว์หน้าต่าง **ระดับหมึกได้รับการตั้งค่าแล้ว** ให้กด **OK / ตกลง**

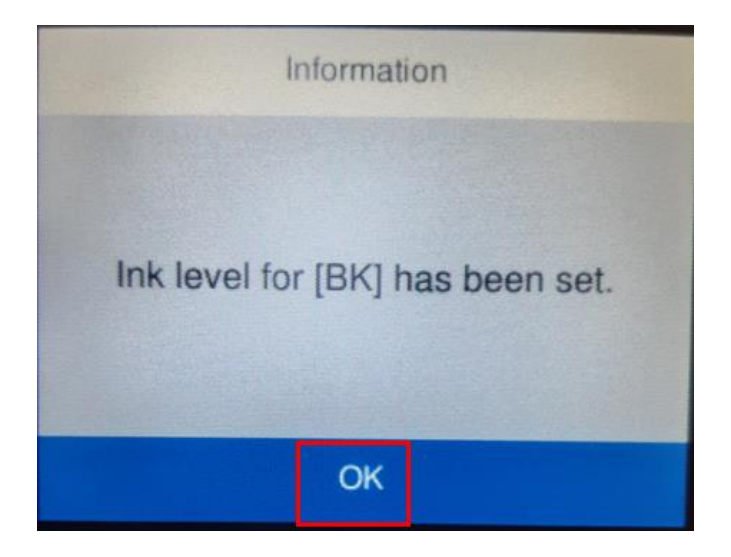

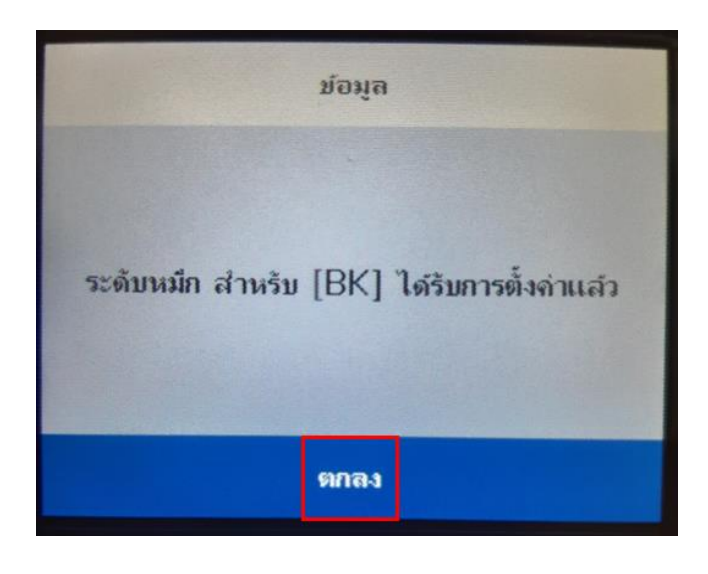

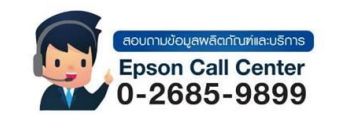

- **สามารถสอบถามข้อมูลเพิ่มเติมทางอีเมลล์ได้ที่ [support@eth.epson.co.th](file://///172.16.80.4/Customer_Support/02_Product%20Usage/02_Knowledgebase/support@eth.epson.co.th)**
- **เวลาท าการ : วันจันทร์ – ศุกร์ เวลา 8.30 – 17.30 น.ยกเว้นวันหยุดนักขัตฤกษ์** • **[www.epson.co.th](http://www.epson.co.th/)**

**Aug 2021 / CS23**